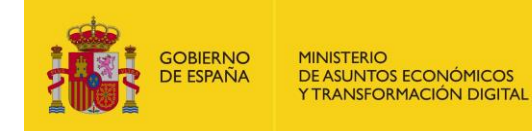

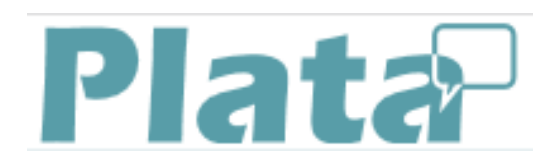

# **PTPLATA**

Plataforma de Traducción Automática

# **Manual de Usuario**

*Versión* **2.0.0** *Fecha de revisión* **01/06/2021** *Realizado por*  **Equipo PTPLATA**

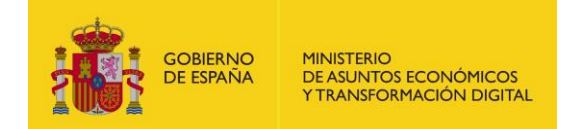

## **HISTÓRICO DE VERSIONES**

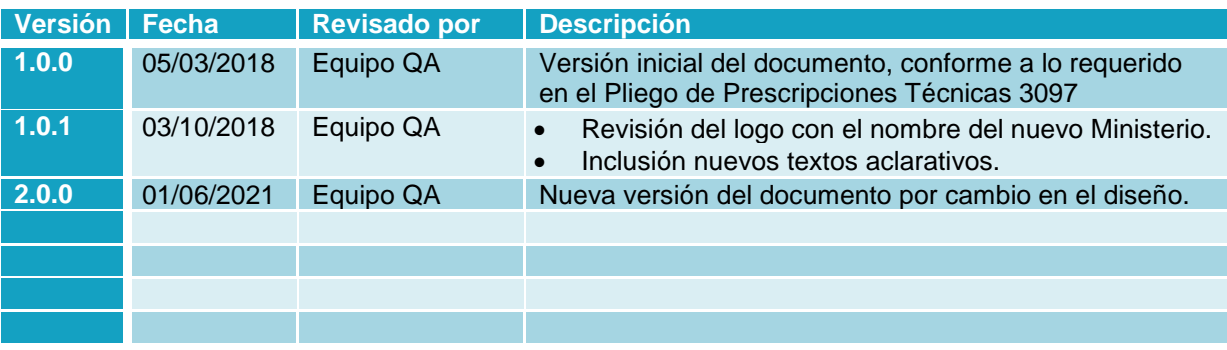

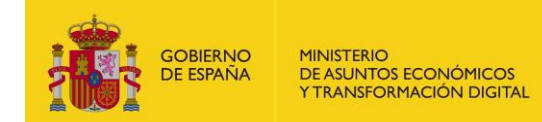

## ÍNDICE

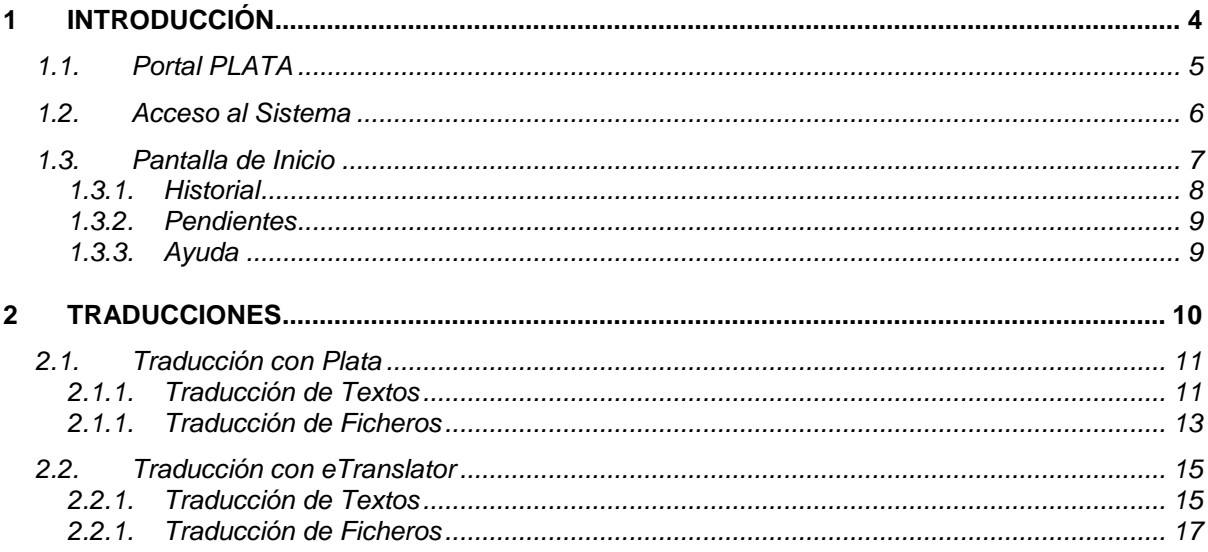

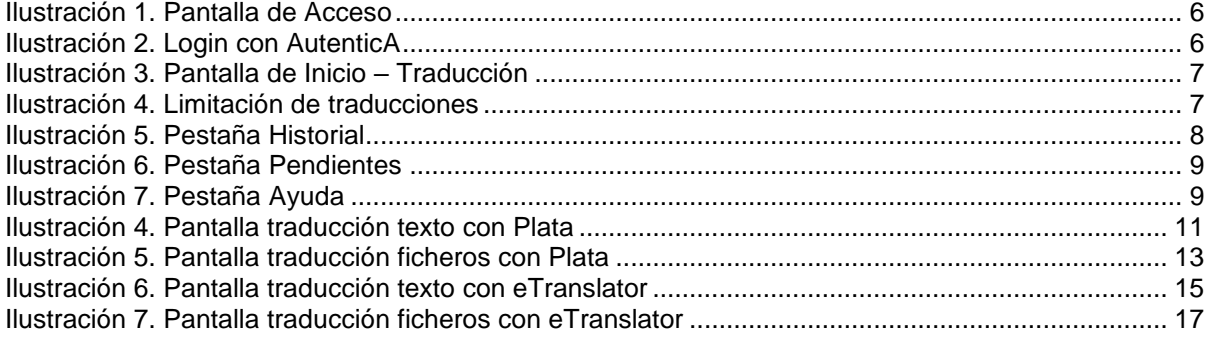

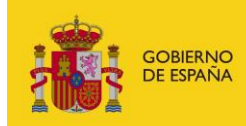

MINISTERIO<br>DE ASUNTOS ECONÓMICOS<br>Y TRANSFORMACIÓN DIGITAL

<span id="page-3-0"></span>**1 INTRODUCCIÓN**

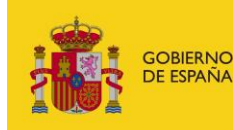

MINISTERIO<br>DE ASUNTOS ECONÓMICOS Y TRANSFORMACIÓN DIGITAL

## <span id="page-4-0"></span>**1.1. Portal PLATA**

La plataforma PLATA es un sistema de traducción automática pensado para integrarse con los portales web de las Administraciones Públicas. El Portal PTPLATA pone a disposición de los usuarios una interfaz sencilla y amigable para poder utilizar los motores de traducción de la plataforma.

La plataforma PLATA está basada en motores de traducción opensource (Moses y Apertium) que permiten la traducción automática de portales web a los idiomas cooficiales y al inglés, francés o portugués a partir de textos en castellano.

Los idiomas catalán, gallego, valenciano, portugués y francés son traducidos a través del motor Apertium que hace una traducción basada en reglas. Mientras que los idiomas euskera e inglés son traducidos a través del motor Moses que realiza una traducción basada en estadísticas.

El sistema es un sistema completamente automático sin revisión de traductores humanos durante el proceso de traducción. La calidad de las traducciones varía según el idioma y están marcadas y definidas por los umbrales de calidad de la tecnología actual en materia de traducción automática.

El Portal PLATA permite la traducción de texto plano y ficheros. Dependiendo del idioma al que se quiera traducir se deberá seleccionar un servicio u otro. Para los idiomas cooficiales, francés y portugués a partir del castellano se usará PLATA. Para la traducción a idiomas oficiales europeos se usará eTranslator (Servicio de Traducción de la Comisión Europea).

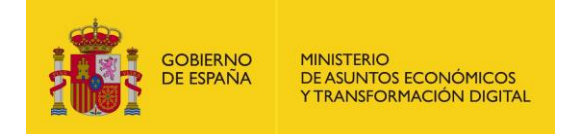

### <span id="page-5-0"></span>**1.2. Acceso al Sistema**

La URL de acceso es: La URL de acceso es: [https://ptplata.redsara.es/login.](https://ptplata.redsara.es/login) La gestión de usuarios está delegada en AutenticA. Se puede realizar el login mediante usuario/contraseña o certificado electrónico.

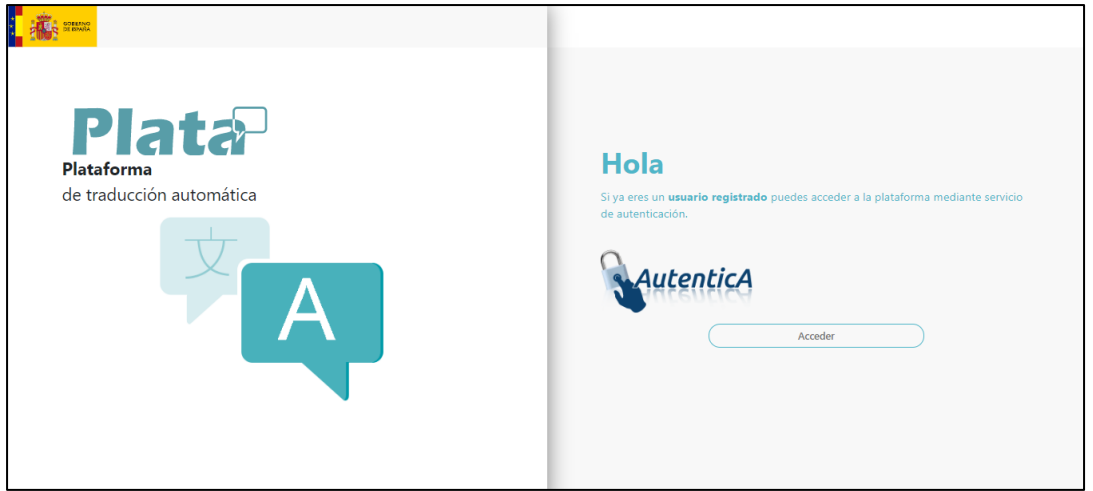

**Ilustración 1. Pantalla de Acceso**

<span id="page-5-1"></span>Pulsando el botón **se accede a la pantalla de identificación de AutenticA**.

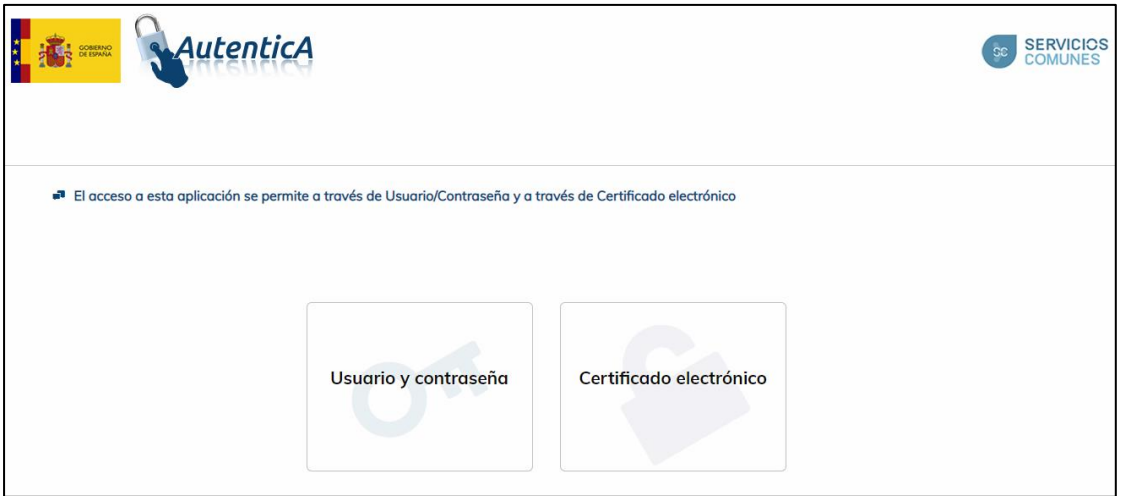

<span id="page-5-2"></span>**Ilustración 2. Login con AutenticA**

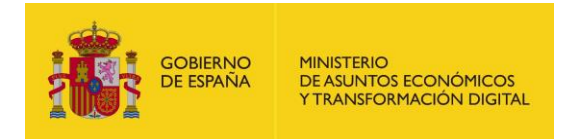

## <span id="page-6-0"></span>**1.3. Pantalla de Inicio**

Una vez autenticados se mostrará la pantalla de inicio de la plataforma, donde se muestran todas las opciones disponibles para el usuario:

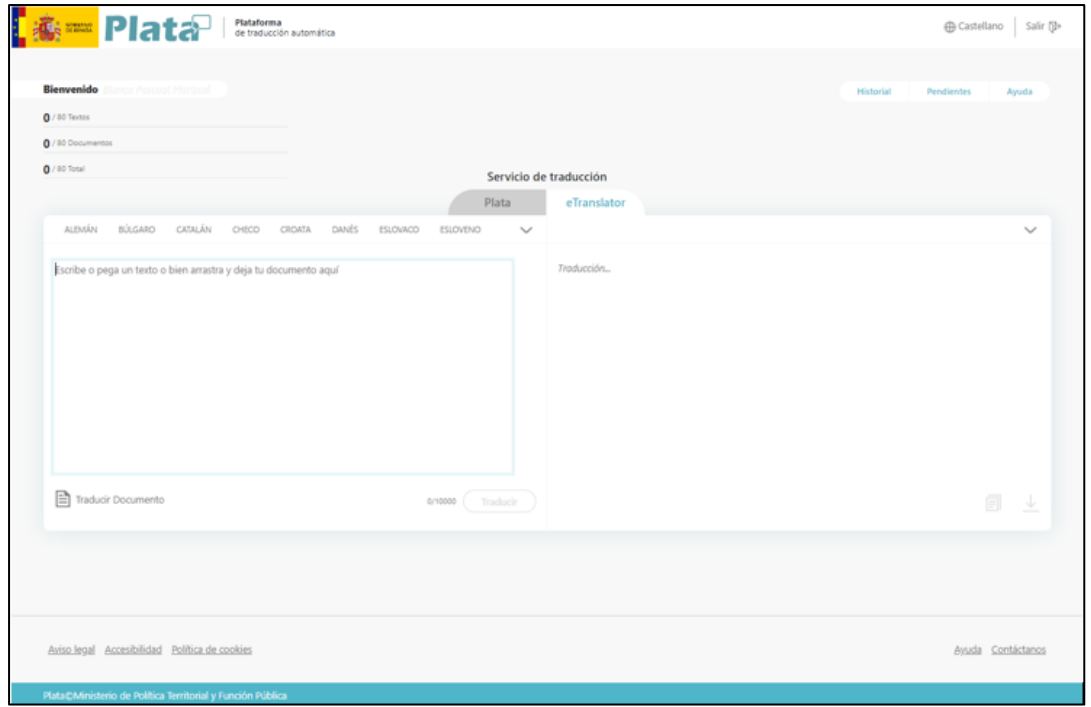

**Ilustración 3. Pantalla de Inicio – Traducción**

<span id="page-6-1"></span>En la parte superior derecha de la pantalla estarán siempre presentes los idiomas en los que se puede traducir el portal, que son los idiomas oficiales españoles (castellano, catalán, euskera, gallego y valenciano) y el inglés.

En la parte superior izquierda se muestra el nombre del usuario logado, además del número de traducciones realizadas y disponibles para dicho usuario en un período de 24 horas. Está restringido para todos los usuarios un número limitado de textos, documentos y el número total de traducciones disponibles en el periodo de 24 horas.

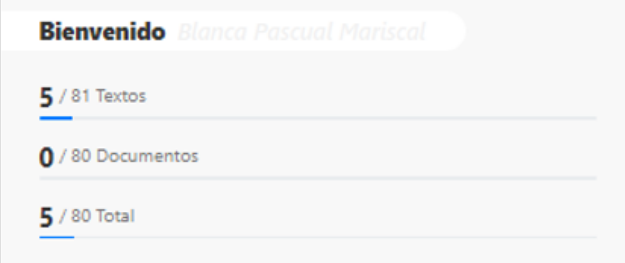

**Ilustración 4. Limitación de traducciones**

<span id="page-6-2"></span>De la ilustración 4 se desprende que se pueden hacer 81 traducciones de texto, de las cuales se han consumido 5. Se podrán hacer 80 traducciones de documentos, que no se han

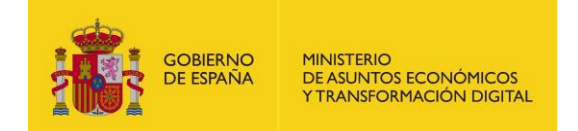

consumido ninguna. Se limita, a su vez, el número total de traducciones que el usuario puede hacer a lo largo de 24 horas, que podrá repartir entre textos y documentos, o sólo uno de ellos. Los valores de las limitaciones serán establecidas por el sistema y se actualizarán a las 24 horas de cada traducción. (**Nota:** las limitaciones presentadas en el documento son ficticias).

En la parte izquierda de la pantalla aparecen tres pestañas  $\Box$  **Existerial** Rendiente Alguda que se explicarán más detalladamente a continuación.

#### **1.3.1. Historial**

<span id="page-7-0"></span>En la pestaña Historial estarán disponibles para el usuario todas las traducciones, tanto de texto como de documentos, que haya hecho el usuario en las últimas 24 horas. Estarán disponibles las traducciones de los servicios Plata y eTranslator.

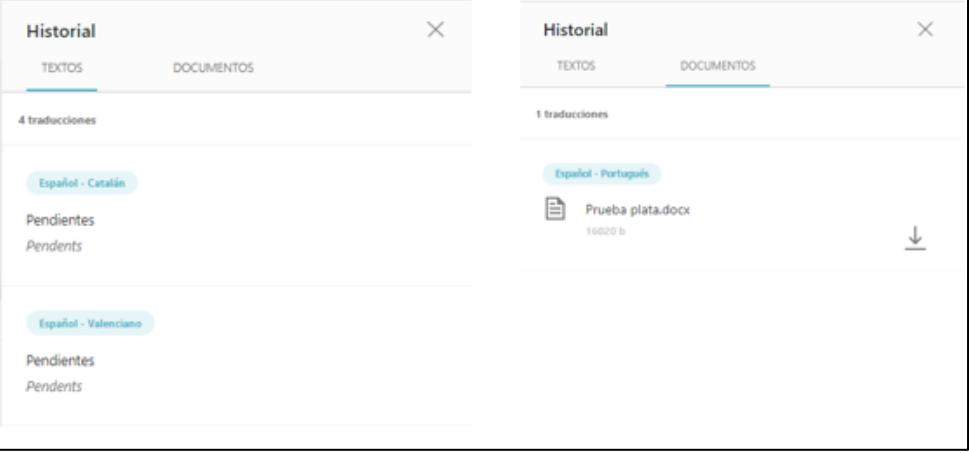

**Ilustración 5. Pestaña Historial**

<span id="page-7-1"></span>Se muestran los idiomas de origen y destino de la traducción, así como el texto original y la traducción, en caso de los textos, y el documento para su descarga en el caso de los documentos.

Se podrá obtener pulsando el botón  $\overline{\mathbb{L}}$ 

Las traducciones del servicio eTranslator, cuando ya estén resueltas, se podrán visualizar en esta pestaña.

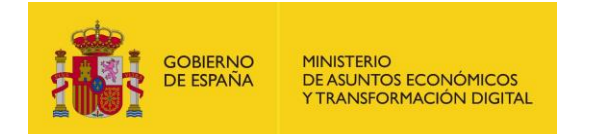

#### **1.3.2. Pendientes**

<span id="page-8-0"></span>En la pestaña Pendientes estarán identificadas las traducciones de textos o documentos que se hayan realizado con el servicio de traducción eTranslator y de las que todavía no se hayan obtenido la respuesta del servicio.

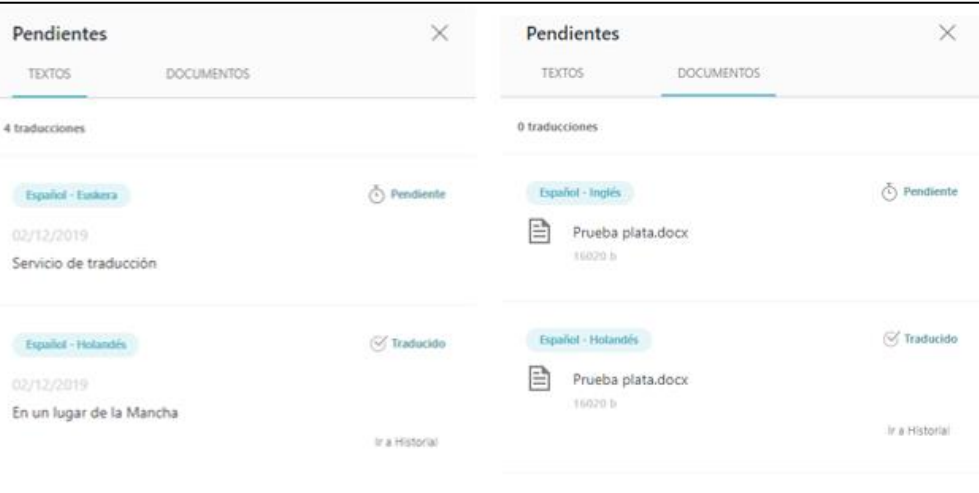

**Ilustración 6. Pestaña Pendientes**

<span id="page-8-2"></span>Se muestran los idiomas de origen y destino de la traducción, así como el texto original, en caso de los textos, y el nombre del documento, en el caso de los documentos.

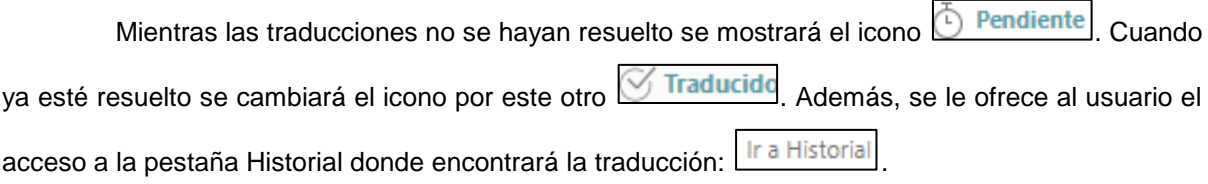

#### <span id="page-8-1"></span>**1.3.3. Ayuda**

En la pestaña Ayuda se describe brevemente la funcionalidad del portal para ayudar al usuario en el funcionamiento general del mismo.

<span id="page-8-3"></span>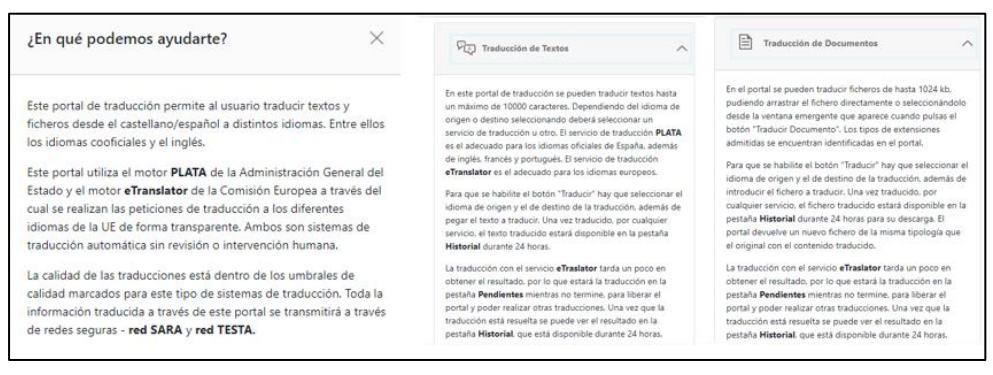

**Ilustración 7. Pestaña Ayuda**

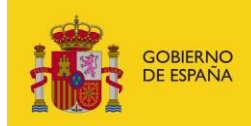

MINISTERIO<br>DE ASUNTOS ECONÓMICOS<br>Y TRANSFORMACIÓN DIGITAL

<span id="page-9-0"></span>**2 TRADUCCIONES**

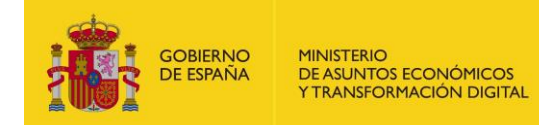

## <span id="page-10-0"></span>**2.1. Traducción con Plata**

Plata es un servicio de traducción que permite realizar traducciones tanto de textos como de ficheros en los idiomas oficiales españoles (castellano, catalán, esukera, valenciano y gallego) además de inglés, francés y portugués.

#### <span id="page-10-1"></span>**2.1.1. Traducción de Textos**

A esta pantalla una vez logado y habiendo seleccionado el servicio de traducción "Plata". El usuario tiene la posibilidad de hacer NN traducciones de texto al día (sin superar el máximo de NN traducciones diaria).

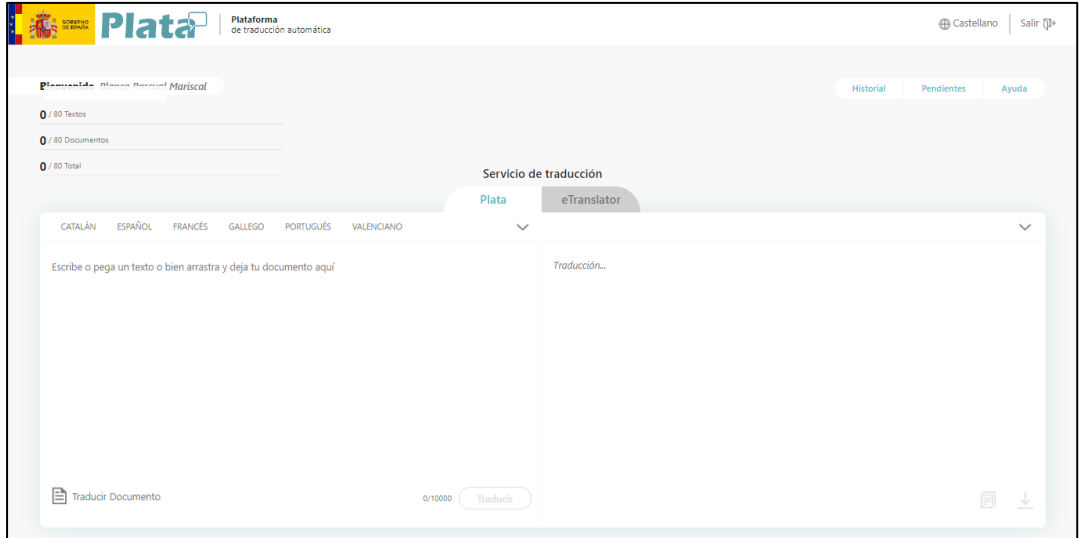

**Ilustración 8. Pantalla traducción texto con Plata**

Los campos que se muestran son:

<span id="page-10-2"></span>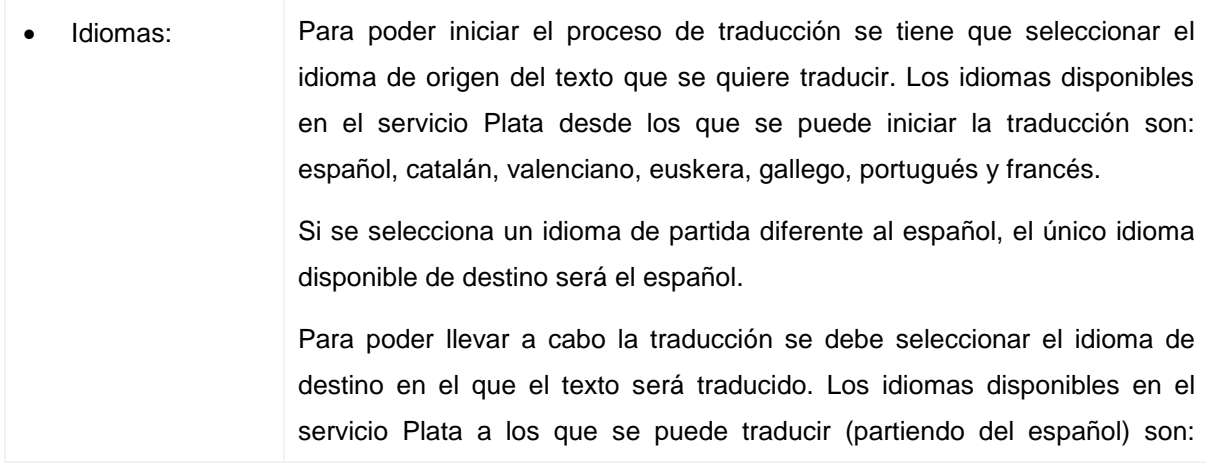

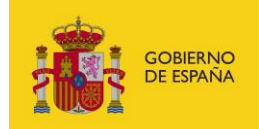

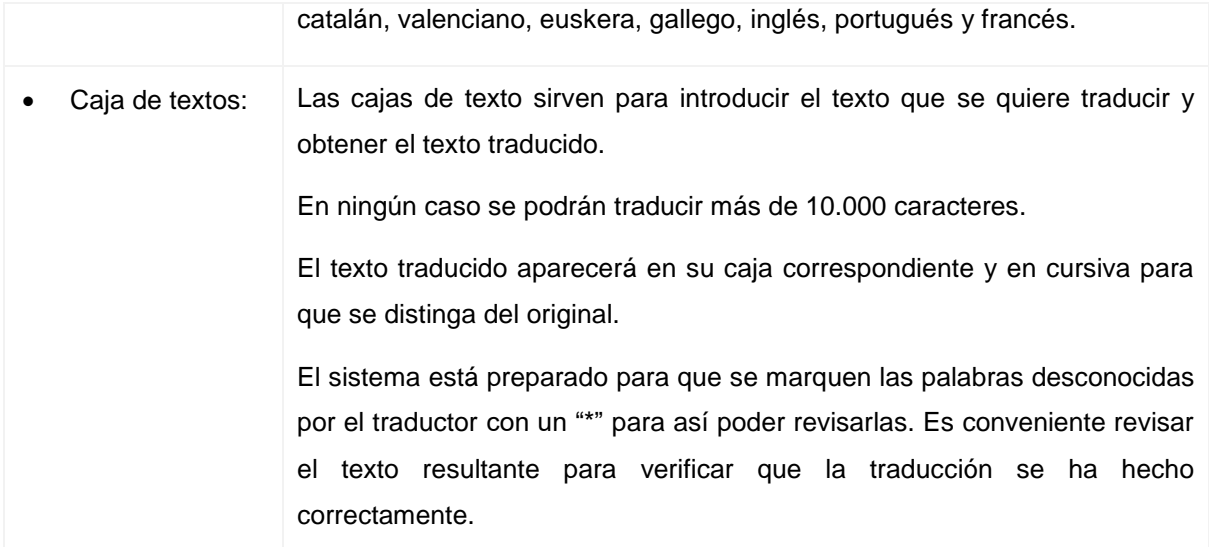

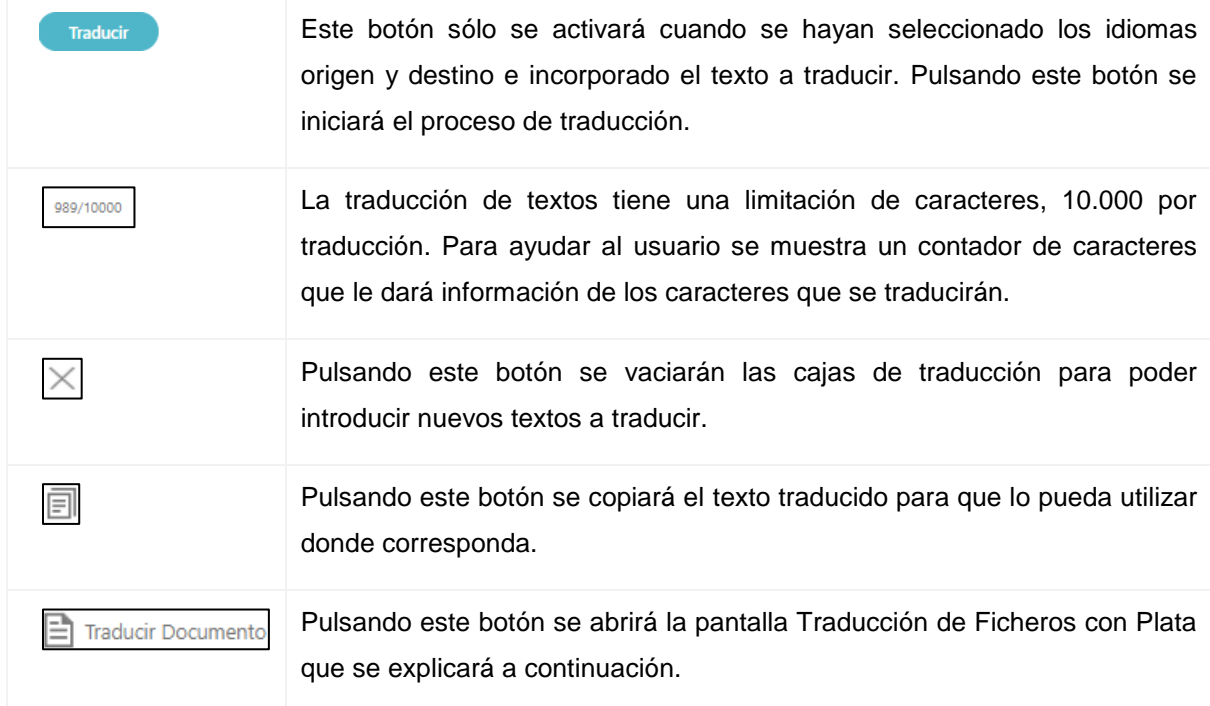

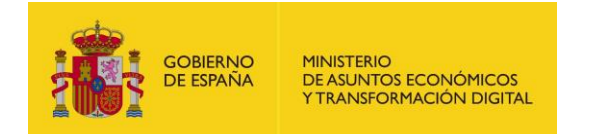

#### **2.1.1. Traducción de Ficheros**

<span id="page-12-0"></span>A esta pantalla se accede pulsando el botón "Traducir Documento" al seleccionar el servicio de traducción Plata. El usuario tiene la posibilidad de hacer NN traducciones de documentos al día (sin superar el máximo de NN traducciones diaria).

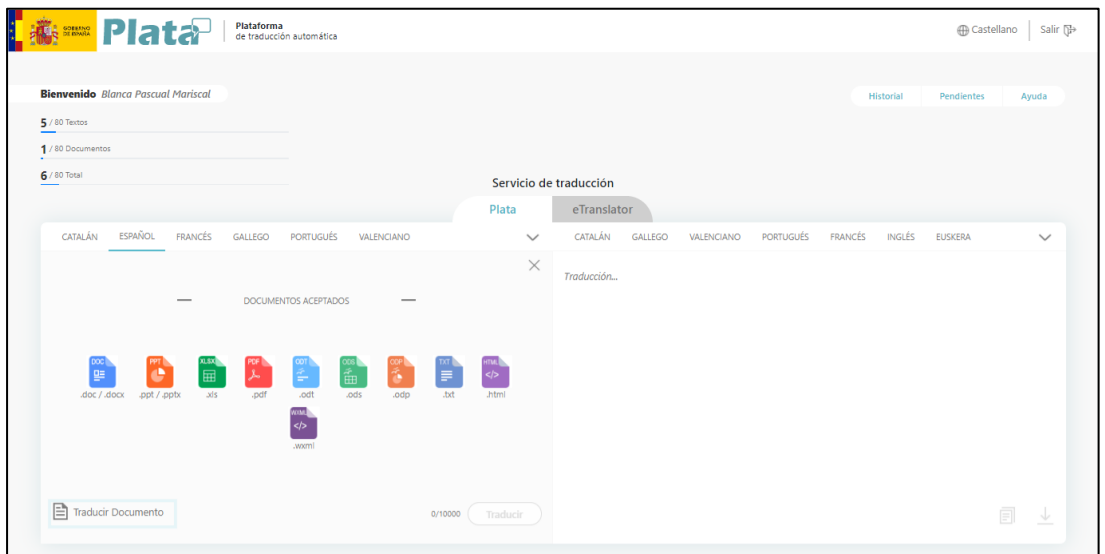

**Ilustración 9. Pantalla traducción ficheros con Plata**

Los campos que se muestran son:

<span id="page-12-1"></span>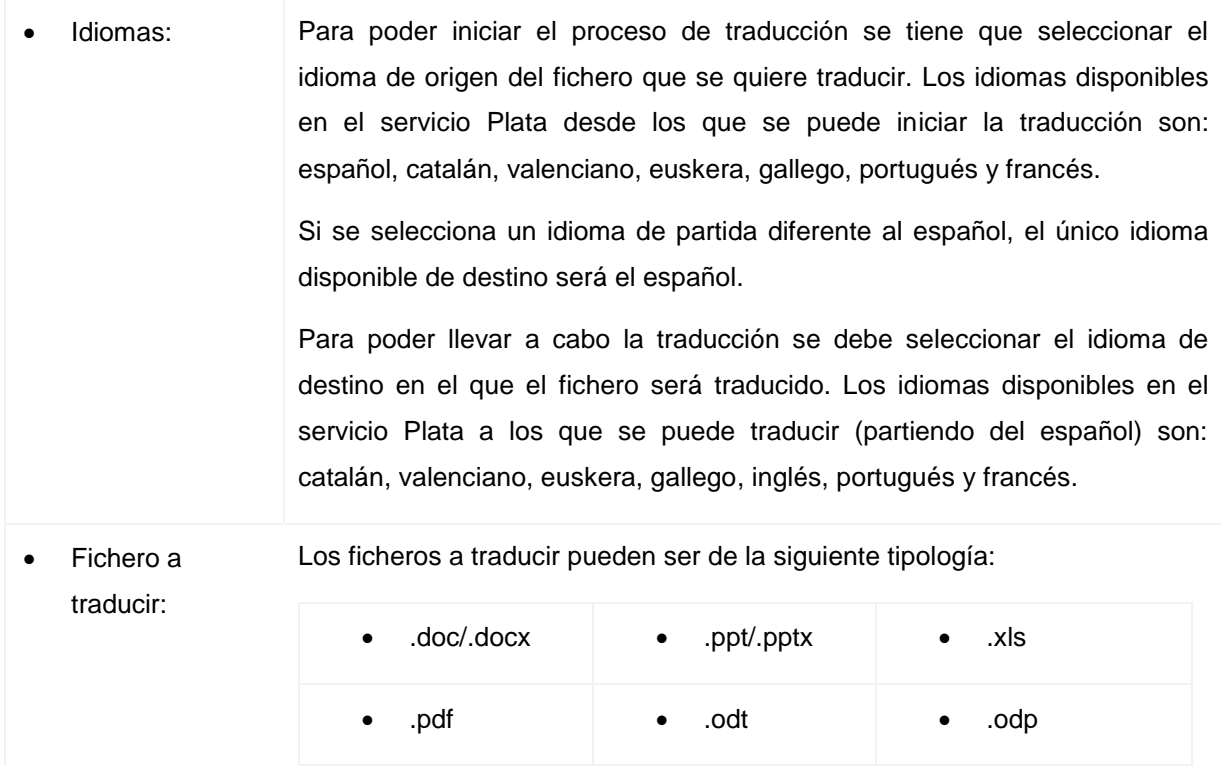

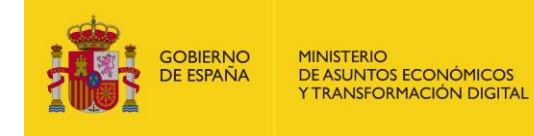

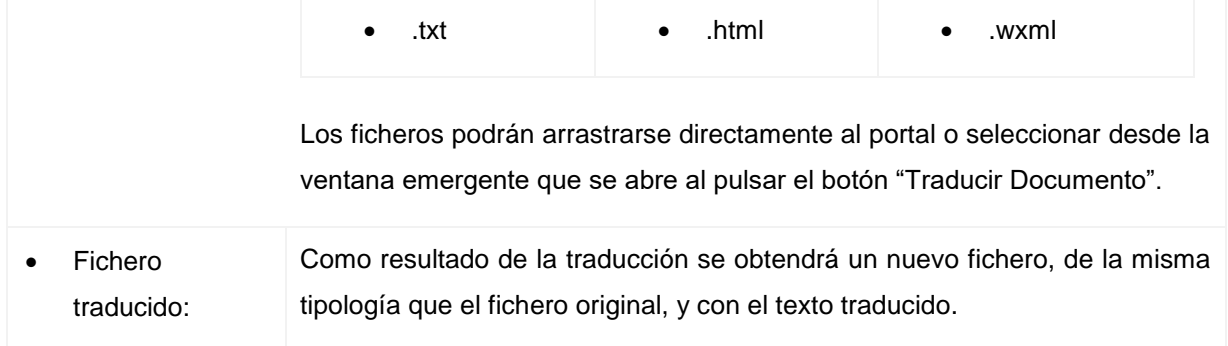

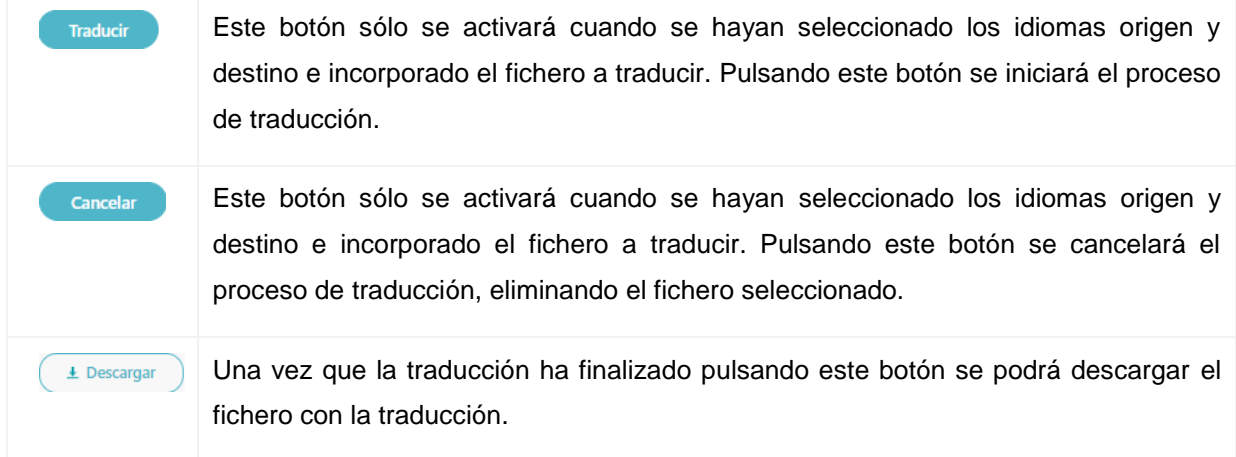

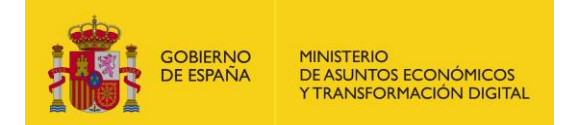

### <span id="page-14-0"></span>**2.2. Traducción con eTranslator**

eTranslator es un servicio de traducción europeo que permite realizar traducciones tanto de textos como de ficheros en los idiomas oficiales europeos (español, inglés, ucraniano, croata, esloveno, etc.).

La traducción con eTranslator, tanto para texos como para ficheros, no es inmediata. Es por eso que dichas solicitudes de traducciones quedarán reflejadas en la pestaña "Pendientes" mientras se resuelven (se muestra el icono  $\Phi$ <sup> Pendiente</sup>), para que el usuario pueda seguir utilizando el portal para otras posibles traducciones.

Una vez que se haya resuelto la traducción se informará al usuario con el icono  $\Im$  Traducido; además, se facilita el enlace a la pestaña "Historial" donde se muestra el resultado de la traducción solicitada (tanto de texto como de fichero).

#### <span id="page-14-1"></span>**2.2.1. Traducción de Textos**

A esta pantalla una vez logado y habiendo seleccionado el servicio de traducción "eTranslator". El usuario tiene la posibilidad de hacer NN traducciones de texto al día (sin superar el máximo de NN traducciones diaria).

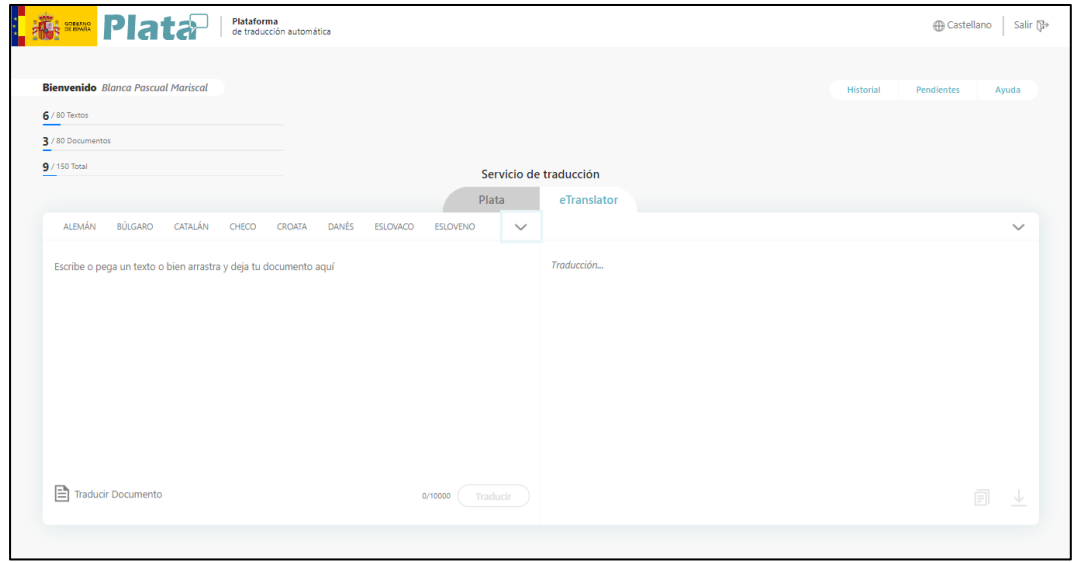

<span id="page-14-2"></span>**Ilustración 10. Pantalla traducción texto con eTranslator**

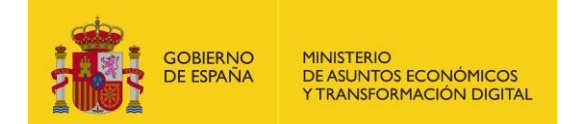

Los campos que se muestran son:

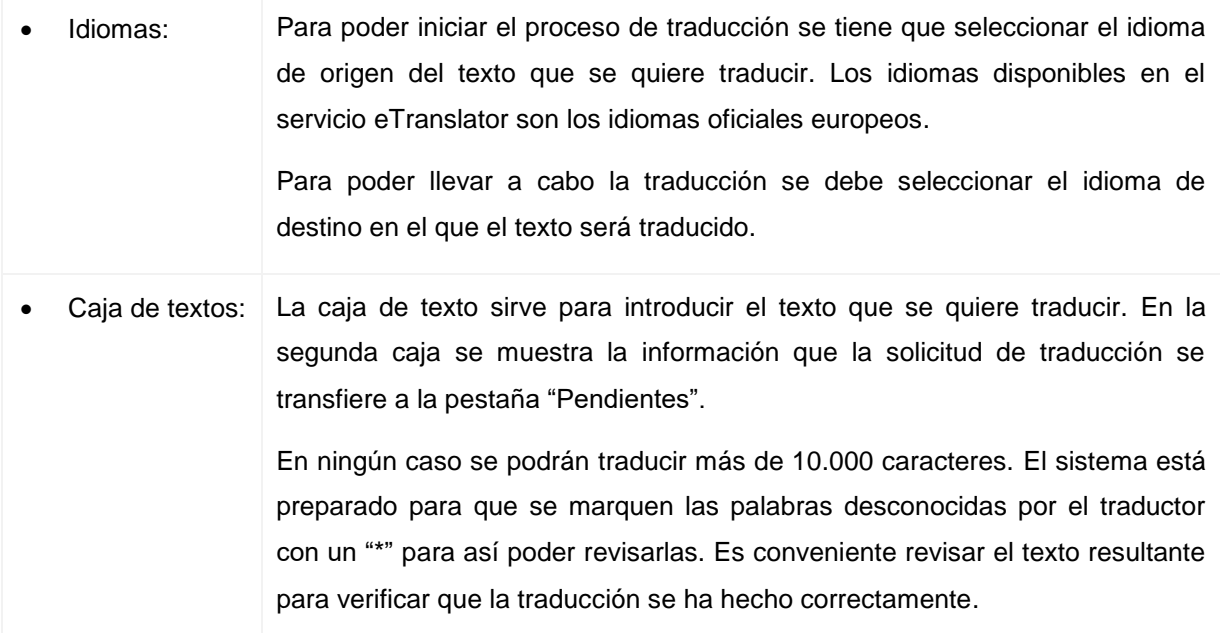

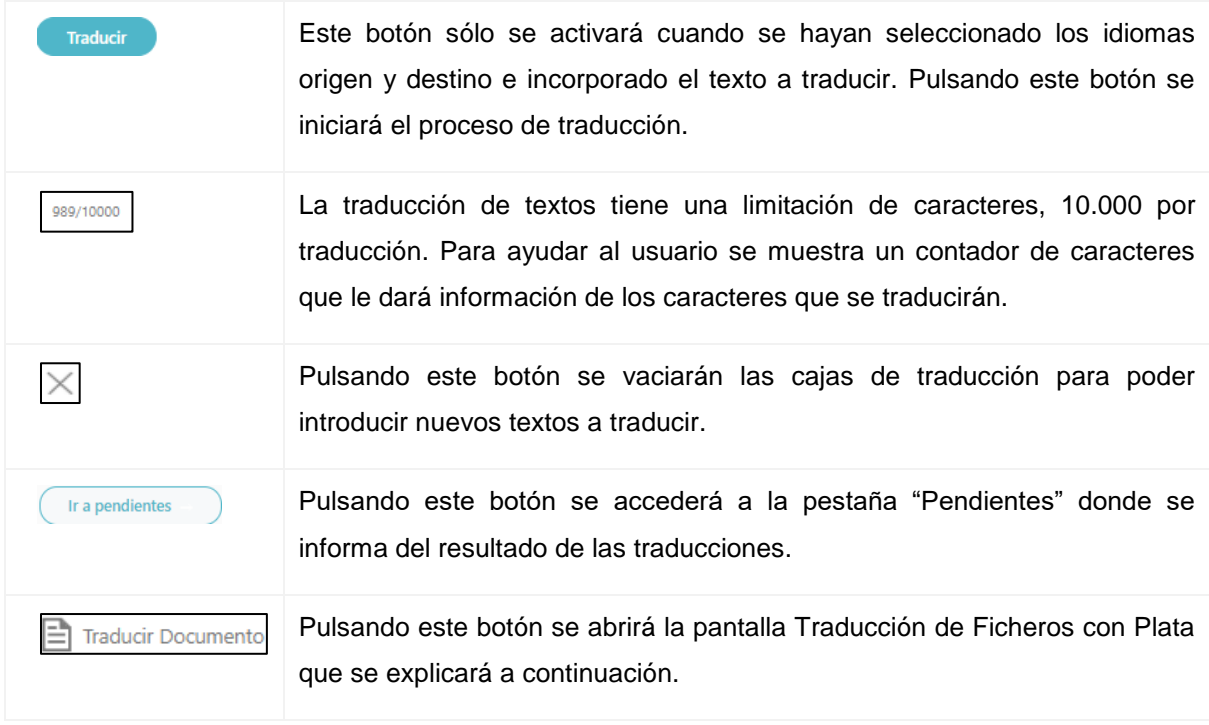

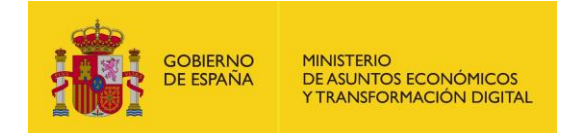

#### **2.2.1. Traducción de Ficheros**

<span id="page-16-0"></span>A esta pantalla se accede pulsando el botón "Traducir Documento" al seleccionar el servicio de traducción eTranslator. El usuario tiene la posibilidad de hacer NN traducciones de documentos al día (sin superar el máximo de NN traducciones diaria).

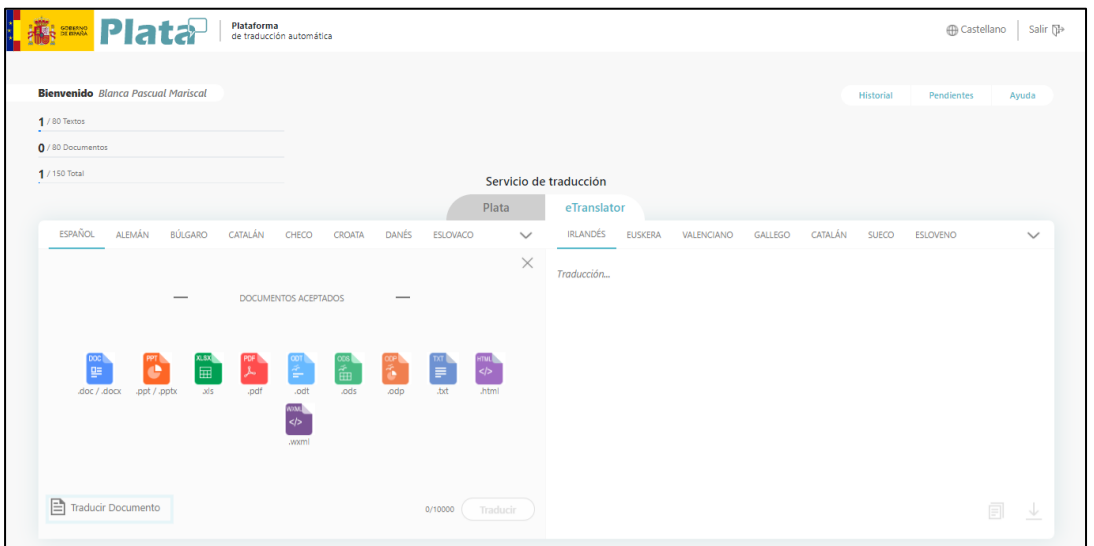

**Ilustración 11. Pantalla traducción ficheros con eTranslator**

Los campos que se muestran son:

<span id="page-16-1"></span>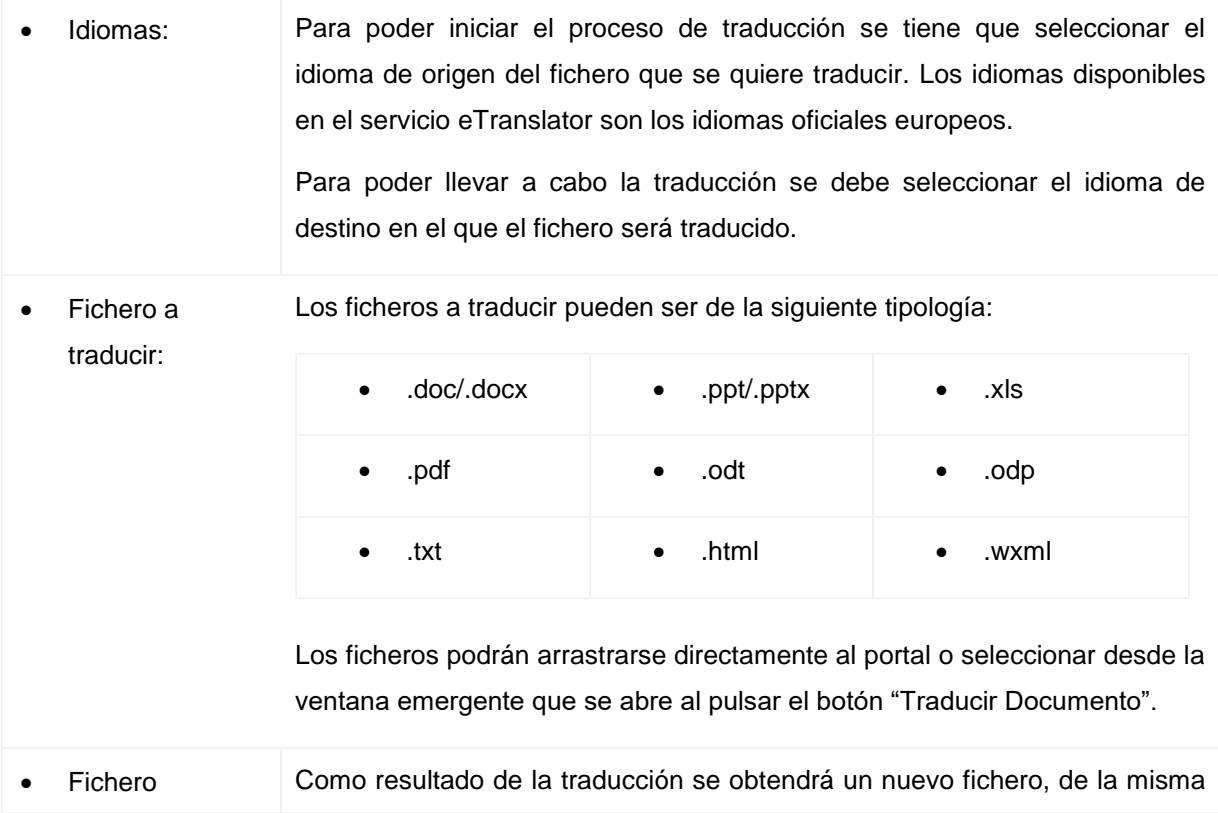

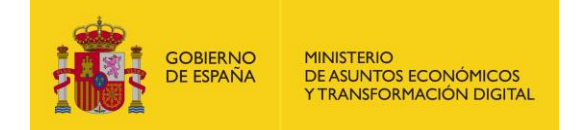

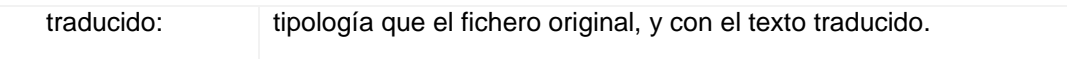

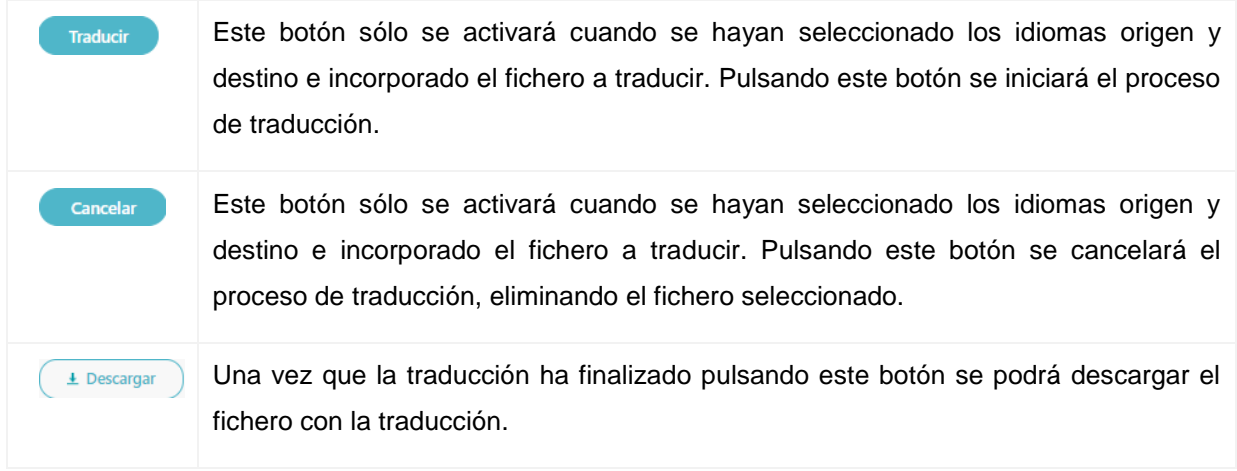